**К.Є. Шворнєва, студ., фак. прикл. інф. техн., III курс, гр. ПИН-31 О.А. Торопова, к.т.н., доц.**  *Саратовський державний технічний університет імені Гагаріна Ю.О., Російська Федерація* **В.А. Кирилович, к.т.н., проф.** *Житомирський державний технологічний університет*

## **ТЕХНОЛОГІЯ ДОДАВАННЯ ТРИВИМІРНОГО ЕФЕКТУ У ДВОВИМІРНЕ ЗОБРАЖЕННЯ**

 Останнім часом в телевізійних рекламних роликах все частіше використовується прийом додання просторового обсягу відомим художнім полотнам. Глядач бачить з дитинства знайоме зображення, в якому раптом на його очах відбувається рух об'єктів, зміна масштабів, переміщення окремих деталей і персонажів: картина «оживає».

Метою даної роботи є розгляд двох способів створення такого ефекту.

 Перший спосіб пов'язаний з використанням продуктів компанії Adobe: Photoshop та After Effects. Ці дві програми застосовуються у зв'язці: графічні файли, створені в Adobe Photoshop, легко інтегруються в Adobe After Effects.

Опишемо послідовність дій розробника для створення тривимірного ефекту для двовимірного зображення.

 Відкриваємо графічний редактор Adobe Photoshop і завантажуємо в робоче вікно зображення, називаємо його, наприклад, «Original.psd». Зрозуміло, зображення повинне бути якісним і з високою роздільною здатністю, інакше гідного результату не вийде. Однією із значних проблем при створенні «живих картин» полягає в отриманні такого зображення.

Наше головне завдання в середовищі Adobe Photoshop - розділити зображення по шарах, помістивши кожен з окремих об'єктів вихідного зображення на окремий шар.

Попередньо визначивши послідовність розташування шарів, вибираємо інструмент Slice Select tool і виділяємо потрібну область. Далі вибираємо опцію головного меню Select - Feather, у випадаючому вікні ми можемо визначити задній фон вирізаного шару, застосувати ефект контрастності до шару і за допомогою інструменту Rayon поправити межі виділення.

Потім дублюємо шар з вихідним зображенням в палітрі шарів і натискаємо на кнопку Mask в панелі інструментів. Поруч з піктограмою шару має з'явитися зображення маски (чорно-біле зображення). Перший шар готовий, назвемо цей шар, наприклад, «Шар 1».

Далі створюємо новий шар, називаємо його «Шар 2» і виділяємо наступну потрібну область, захоплюючи в нього також і попередню. До виділеної області також можна застосувати ефект контрастності або призвести іншу необхідну корекцію. До шару 2 також застосовується Mask.

Потім виділимо маску з 1 шару і видалимо її з шару 2, щоб в різних шарах були окремі, різні об'єкти. У шарі 2 може з'явиться зайвий порожній проміжок між зображеннями, і, щоб його видалити, розширюємо область виділення, вибираючи опцію меню Select - Modify - Expand і встановлюємо число пікселів, на яке розшириться межа маски і тим самим зайде на межу маски другого шару.

Далі скористаємося командою Edit - Fill і на утворене пусте місце дублюється зображення із шару 2. Ця дія необхідна для того, щоб під час анімації зображення в тривимірному середовищу не з'являлися «сліпі зони».

Якщо є необхідність у створенні інших шарів, то потрібно повторити дії, застосовані до шару 2.

В результаті наших дій вихідне зображення буде розділено на шари з окремими об'єктами в кожному з шарів. Збережемо отриманий файл у форматі PSD. Зверніть увагу, що він буде займати значний обсяг пам'яті.

Готовий файл імпортуємо в програму Adobe After Effects. Створюємо нову композицію, в якій наше зображення відобразиться розділеним по шарах в тимчасовій шкалі. Навпроти кожного шару, крім шару Original, на часовій шкалі потрібно встановити позначку тривимірного шару «3D layer». Змінюючи властивість Position, необхідно поглибити і посунути шар, тобто змінити його просторову координату z. Таку ж дію слід виконати з рештою шарами, за винятком шару Original.

На даному етапі ми помічаємо, що кожен шар візуально змінився в розмірі, і для того, щоб надати зображенню первісні пропорції, потрібно, вибравши шар Original, у пункті Mode замінити значення None на Difference. Ми зможемо явно виявити різницю з оригінальним зображенням. Далі потрібно просто змінити масштаб кожного окремого шару, використовуючи курсор і затискаючи клавішу Shift, поки тривимірне зображення не співпаде за розміром з оригіналом, тобто з шаром Original. Після цього дії шару Original можна видалити або сховати.

Таким чином, ми отримали псевдотривимірну модель.

Тепер можна в композиції створити шар знімальної камери, і, анімуючи переміщення камери, отримуємо рухоме об'ємне тривимірне простір, в якому можна вести зйомку. Необхідно створити анімаційні ключі, приводячи об'єкти, розташовані в різних шарах, в рух. Так і виходить пожвавлення зображення.

До мінусів такого способу відноситься те, що документ у форматі PSD може вийти дуже «важким» і його буває складно завантажити в Adobe After Effects. Крім того, рендеринг готової анімації буває досить тривалим. Крім того, якщо буде потрібно змінити шари, документ потрібно буде знову завантажувати в Adobe Photoshop і заново редагувати.

Розглянемо другий спосіб. Він пов'язаний з використанням тільки середовища Adobe After Effects. Тобто все те, що ми робили в Photoshop, ми повинні будемо виконати, обходячись тими можливостями, що надає тільки одне середовище розробки.

Відкриваємо програму Adobe After Effects і завантажуємо вихідне зображення. Створюємо нову композицію, шар з вихідним зображенням також називаємо «Original». Перед нами стоїть те ж завдання - розділити вихідне зображення

© К.Є. Шворнєва, О.А. Торопова, В.А, Кирилович, 2015

на окремі шари. За допомогою інструменту Pen Tool виділяємо окремі фрагменти вихідного зображення і створюємо окремі шари. Після чого робота з анімацією буде така ж, як і в першому випадку.

До плюсів другого підходу відноситься можливість створення необмеженого числа шарів, а також вільний доступ до всіх верств, що сприяє швидкому і легкому редагуванню документа.

До мінусів можна віднести трудомісткість виділення об'єктів та корольової корекції окремих об'єктів за умови потреби в цьому.

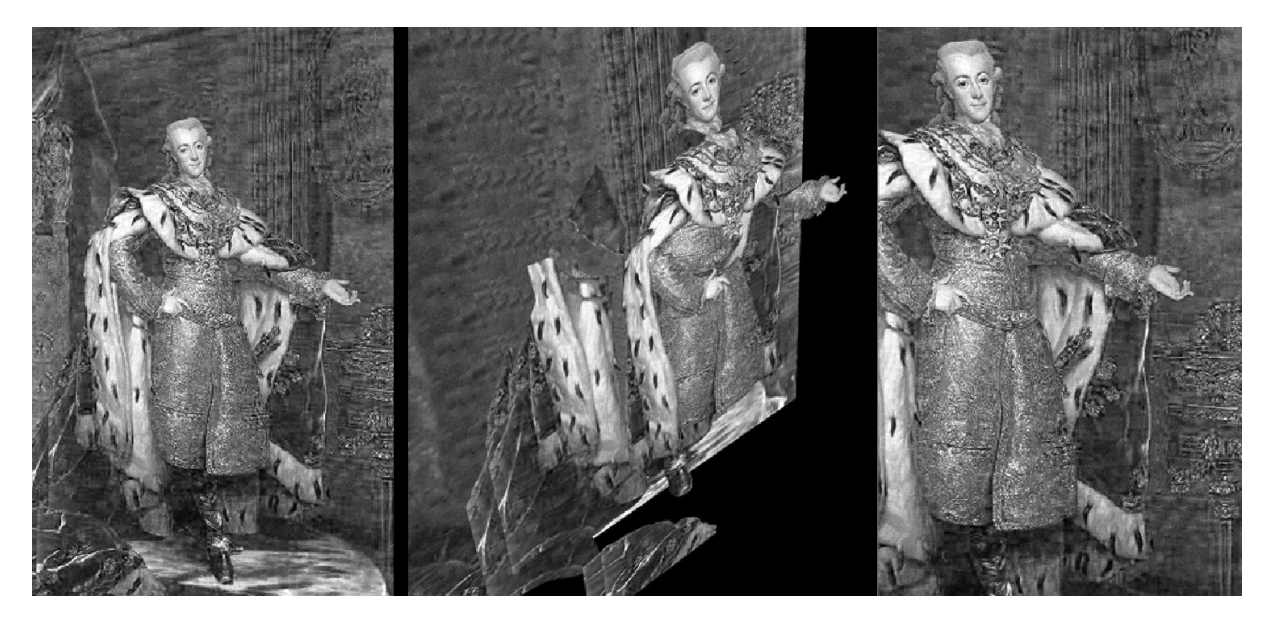

*Рис. 1.* Портрет шведского короля Густава III роботи А. Росліна

На рис. 1 можна побачити результати роботи з портретом шведського короля Густава III роботи А. Рослина з використанням другого способу перетворення двовимірного об'єкту в тривимірний. Видно, що при переміщенні камери в картині з'являється об'єм, окремі фрагменти зняті з різним рівнем масштабування, з'явилася можливість «заглядати» за об'єкти, що дає такий ефект, ніби зйомка велася з реальними об'єктами.

Дана технологія застосовувалася при розробці мультимедійних роликів для Саратовського державного музею імені Радищева.